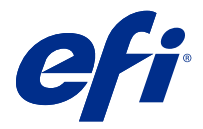

# EFI Cloud Connector

EFI Cloud Connector connette i dispositivi di stampa ai servizi EFI IQ.

EFI IQ è una suite di applicazioni cloud per i fornitori di servizi di stampa.

Con EFI Cloud Connector è possibile gestire, registrare e monitorare i dispositivi di stampa e le connessioni a servizi e applicazioni Web EFI IQ.

## Dispositivi supportati

EFI IQ supporta i Fiery servers che eseguono System 10/10e e versioni successive.

#### Installazione

EFI Cloud Connector per stampanti a foglio singolo controllate da Fiery può essere installato facendo clic su Download EFI Cloud Connector su EFI IQ.

## Configurazione delle impostazioni del proxy

Configurare le impostazioni proxy per collegarsi a EFI IQ tramite un firewall con EFI Cloud Connector.

EFI Cloud Connector e Fiery server devono essere nella stessa rete proxy.

- **1** Avviare EFI Cloud Connector da una delle seguenti posizioni:
	- **•** Windows: Start > Fiery > EFI Cloud Connector
	- **•** Mac OS: Vai > Applicazioni > Fiery > EFI Cloud Connector

**Nota:** È possibile accedere a EFI Cloud Connector tramite browser da<http://localhost:11214>.

- **2** Fare clic su Configura impostazioni proxy.
- **3** Nella finestra Impostazioni proxy, selezionare Usa proxy.
- **4** Selezionare Automatico per il Metodo di sicurezza proxy.
- **5** Specificare le seguenti informazioni nei campi di testo:
	- **•** Nome server proxy
	- **•** Porta
- **•** Nome utente proxy
- **•** Password proxy
- **6** Fare clic su Test.

Se il test della configurazione del proxy va a buon fine, verrà visualizzato un messaggio nella finestra Impostazioni proxy.

**7** Fare clic su Salva.

### Registrare un Fiery server

Collegare un Fiery server a EFI IQ con EFI Cloud Connector.

Ogni Fiery server deve essere online.

EFI Cloud Connector deve essere installato su un sistema in esecuzione contemporaneamente ai Fiery servers collegati.

Se il sistema di hosting EFI Cloud Connector è disattivato, i Fiery servers collegati tramite EFI Cloud Connector appariranno offline.

- **1** Avviare EFI Cloud Connector da una delle seguenti posizioni:
	- **•** Windows: Avviare > Fiery > EFI Cloud Connector
	- **•** Mac OS: Vai > Applicazioni > Fiery > EFI Cloud Connector

**Nota:** È possibile accedere a EFI Cloud Connector tramite browser. da [http://localhost:11214.](http://localhost:11214)

- **2** Selezionare il Fiery server che si desidera registrare, oppure fare clic su Aggiungi Server e digitare l'indirizzo IP o il nome del dispositivo.
- **3** Digitare la password amministratore Fiery per il dispositivo e quindi fare clic su Registra.
- **4** Digitare le informazioni del vostro account e la password per EFI IQ.
- **5** Fare clic su Accedi.

### Interrompere il monitoraggio di un dispositivo di stampa

Arrestare il monitoraggio di un dispositivo di stampa su EFI Cloud Connector per scollegare un dispositivo di stampa dai servizi EFI IQ.

**Nota:** I dispositivi scollegati sono ancora registrati su EFI IQ.

- **1** Avviare EFI Cloud Connector da una delle seguenti posizioni:
	- **•** Windows: Avviare > Fiery > EFI Cloud Connector
	- **•** Windows: icona sul desktop di EFI Cloud Connector
	- **•** Mac OS: Vai > Applicazioni > Fiery > EFI Cloud Connector
	- **•** Ubuntu: icona sul desktop di EFI Cloud Connector
- **2** Individuare il dispositivo di stampa che si desidera rimuovere.
- **3** Fare clic su
- **4** Fare clic su Sì.

## Disattiva EFI Cloud Connector

Disattivare EFI Cloud Connector per scollegare i dispositivi elencati da EFI IQ.

**Nota:** I dispositivi scollegati sono ancora registrati con EFI IQ.

- **1** Avviare EFI Cloud Connector da una delle seguenti posizioni:
	- **•** Windows: Avviare > Fiery > EFI Cloud Connector
	- **•** Windows: EFI Cloud Connector icona del desktop
	- **•** Mac OS: Vai > Applicazioni > Fiery > EFI Cloud Connector
	- **•** Ubuntu: EFI Cloud Connector icona del desktop
- **2** Fare clic sul Nome utente.

**Nota:** Il vostro Nome utente sarà l'indirizzo e-mail collegato al vostro account EFI IQ.

- **3** Fare clic su Disattivare ECC. EFI Cloud Connector si riavvierà.
- **4** Chiudere la finestra di EFI Cloud Connector.